- 1. Login at a campus computer using your AccessBCC credentials.
- 2. Open a browser and enter [https://srv-vcenter-cis.bcc.local](https://srv-vcenter-cis.bcc.local/) into the address bar.
- **3.** When the browser complains about the untrusted certificate/security risk, the response is dependent on the browser you are using: **Chrome & Edge:** Click **Advanced**, and then click **Proceed to srv-vcenter-cis.bcc.local. FireFox:** Click **Advanced**, and then click **Accept the Risk and Continue**
- **4.** Click on "**Launch Vsphere Client (HTML5)"**
- 5. Login to vmware using your AccessBCC credentials. (Note: You can use either just your username or your [username@bristolcc.edu](mailto:username@bristolcc.edu) @bristolcc.edu is optional.)

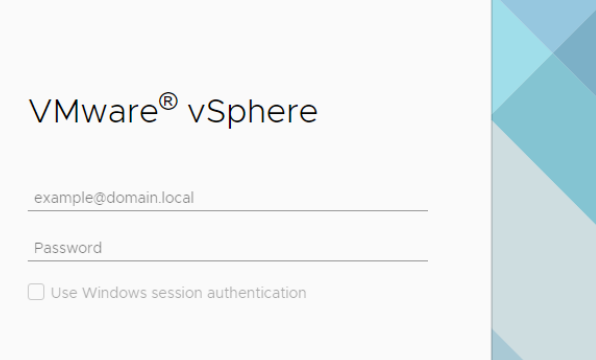

6. Select VMs & Templates and expand the CIS Department node to access the vmware folders assigned to you. If you don't have this icon at the top of the screen, look for something that says "VMs & Templates"

After expanding, you should see the folders that have been assigned to you for each course that you are taking that uses VMware.

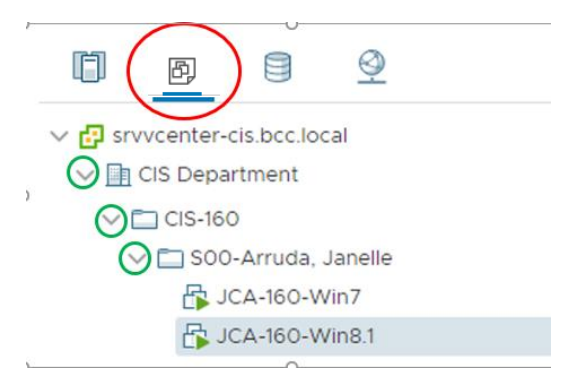

If your machine does not have a green triangle near it, it means the machine is not powered on.

To power on the machine:

- Right-click on the machine
- Select Power
- Select Power on. This will power on the machine.

To Open the machine so that you can use it:

• Click ON the machine and you'll see two options in the right pane, on the Summary tab: Launch Web Console and Launch Remote Console.

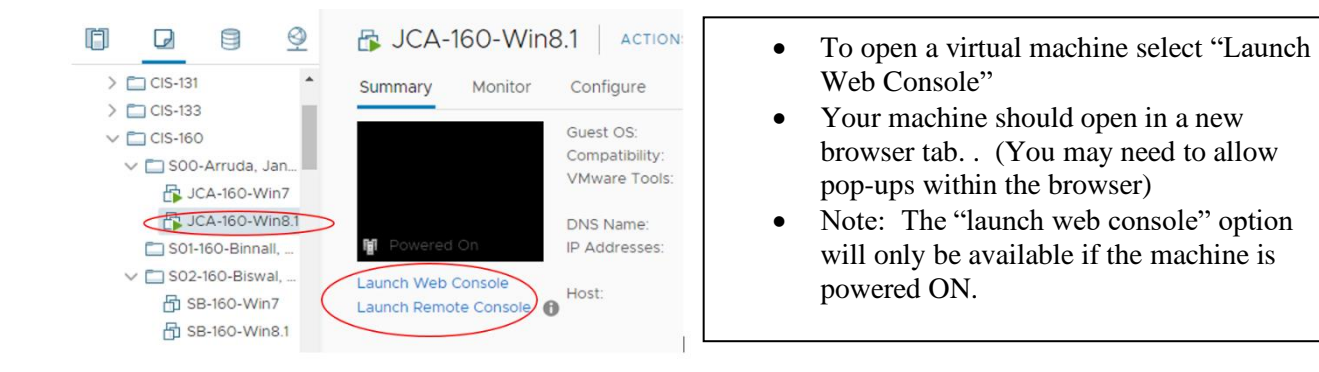